#### **ВВЕДЕНИЕ**  $1<sup>1</sup>$

программа также является частью пакета MS Office Ланная Она предназначена для создания и представления документов, называемых презентациями. Содержанием презентации чаще всего бывает рекламная продукция, которую требуется продемонстрировать в красочной форме с использованием средств мультимедиа. Довольно часто это делают при проведении всевозможных выставок. Презентации используют для обучающих целей, для подготовки докладов к совещаниям, собраниям и т. д. В последнее время программа приобретает все большую популярность, и в данной главе приводится краткая характеристика ее основных возможностей и приемов управления.

Запуск и выход из программы осуществляется любым из уже известных вам способов. Структура окна та же, что и в предыдущих программах пакета MS Office. Это касается таких элементов, как заголовок, меню, панель инструментов, строка состояния, полоса прокрутки. Основное отличие касается рабочего поля окна, о чем пойдет речь в разделе «Окно программы». Добавлены и некоторые управляющие элементы в связи с новым назначением программы. Основные возможности программы:

- создание документа, сохранение его на диске, вызов ранее созданного документа;
- автоматическая проверка правописания:
- внесение изменений в документ (редактирование);  $\bullet$
- оформление документа с использованием графических, анимационных и  $\bullet$ звуковых аффектов (форматирование);
- предварительный просмотр документа;
- одновременная работа с несколькими документами:  $\bullet$
- использование стандартных шаблонов и приемов автоматизации;  $\bullet$
- вывод слайдов презентации на пленку для демонстрации с помощью  $\bullet$ проектора;
- представление презентации на экране;
- создание веб-страниц;
- другие функции.

Как видите, основные функции повторяются во всех программах пакета MS Office, что значительно упрощает процесс, их изучения.

Главное различие — в структуре самого документа, создаваемого в программе PowerPoint. Называется он, как сказано выше, презентацией и состоит из группы слайдов. Каждый слайд содержит различные объекты (тексты, рисунки, таблицы, списки, диаграммы, в том числе и организационные, звуковые файлы, например микрофонные записи сопроводительного текста, и т. д.). С большинством из них вы уже работали в других программах пакета MS Office. Причем документы, созданные в других программах, могут быть использованы в презентациях.

## **2. ЭТАПЫ СОЗДАНИЯ ПРЕЗЕНТАЦИИ**

- 1. Начинать работу следует с разработки проекта. На этом этапе необходимо определить цель презентации, ее название, количество слайдов и составить описание объектов каждого слайда, которые вы будете в них помещать. Заранее подготовьте содержание текстовых фрагментов. Возможно, потребуется подготовить в отдельных файлах тексты, рисунки, звуковые объекты.
- 2. В программе широко представлены шаблоны презентаций по различным темам. Возможно, вы используете какой-либо из них вместо того, чтобы начинать создание презентации «с чистого листа». Для выбора шаблона выполните команду **Вид > Область задач** и в разделе **Создание с помощью шаблона** выберите **Общие шаблоны**. Просмотрите списки на нескольких вкладках окна и выберите подходящий. Можно использовать шаблон как основу создаваемой презентации, а в дальнейшем внести в него изменения и дополнения в соответствии с вашим проектом.
- 3. Создание слайдов или заполнение шаблона, выбранного вами, проверка правописания, редактирование и сохранение первого варианта презентации на диске.
- 4. Выбор художественного оформления слайдов (форматирование). Настройка анимационных и звуковых эффектов.
- 5. Настройка времени и способа представления (показа) презентации.
- 6. Предварительный просмотр, сохранение окончательного варианта на диске.

### **3. ОКНО ПРОГРАММЫ**

Вид окна настраивается с помощью соответствующей команды меню Вид в зависимости от режима работы, который в данный момент применяется. Сначала обратите внимание на настройку основных элементов окна.

- **Вид > Область задач** для отображения в правой части рабочего поля окна перечня задач по созданию презентации.
- **Вид > Панели инструментов** для выбора из предлагаемого списка необходимых панелей. Этот список можно получить, щелкнув правой клавишей в области панели инструментов. Набор кнопок какой-либо панели настраивается так же, как в предыдущих программах пакета по команде Сервис *>* Настройка.
- **Вид > Линейка** при необходимости задания точного местоположения объекта в слайде. Чтобы кроме горизонтальной линейки выводилась и

вертикальная, поставьте флажок в одноименную строку вкладки **Вид** команды **Сервис > Параметры**.

• **Вид >Сетка и направляющие** - для получения в области слайда дополнительных непечатаемых линий, создающих удобства при расстановке объектов в слайде.

При выполнении того или иного этапа работы с документом необходимо настроить соответствующий режим экрана.

• Режим, настраиваемый командой **Вид > Обычный**, применяется на этапах создания, редактирования и форматирования отдельных слайдов. В этом режиме в левой части окна имеется область управления слайдами, содержащая две вкладки. Их назначение — упростить работу со слайдами (рис. 3.1).

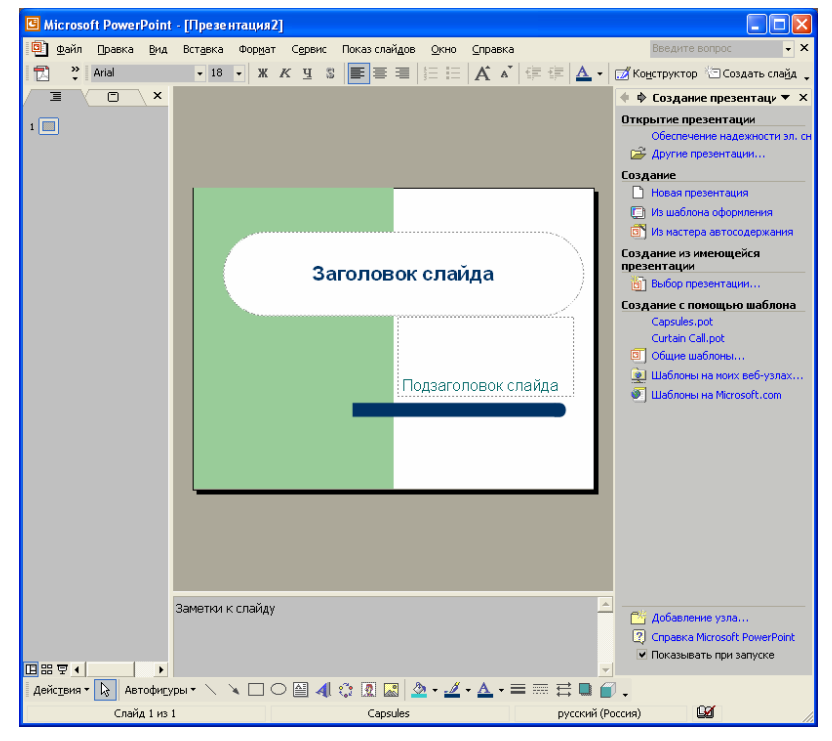

Рис.3.1 Вид окна Power Point

- На вкладке **Структура** отражается перечень слайдов с текстами, имеющимися в них. Выбрав нужный слайд, можно отредактировать текст непосредственно на вкладке или выполнить над слайдом команды из его контекстного меню. В этой области возможно изменение порядка расположения слайдов путем их перемещения мышью.
- На вкладке **Слайды** находятся миниатюры созданных слайдов. Для работы со слайдом получите контекстное меню и выберите команду. Здесь также возможно изменение порядка расположения слайдов. Щелчок на слайде позволит вывести в центральной части экрана его содержимое. В этой области производится вся работа по созданию слайдов (вставке объектов) и их оформлению.
- В правой части рабочего поля окна вместо Области задач при выборе в меню **Формат** соответствующей команды будет выводиться область для настройки

оформления или разметки слайда. Чтобы вернуть Область задач при создании нового документа, выполните команду **Файл > Создать**.

• Режим, настраиваемый командой **Вид > Сортировщик слайдов** (рис. 3.2), предназначен для вывода на экран миниатюр всех слайдов презентации. Этот режим применяется при необходимости быстрого просмотра содержимого презентации. В этом режиме легко менять слайды местами, перемещая их мышью, добавлять новые слайды, копировать или удалять существующие. Щелчок правой клавишей мыши на слайде позволит выбрать нужную команду. В данном режиме можно выполнить и показ выбранного слайда, если в нем имеются анимационные и звуковые эффекты (сделайте щелчок на значке анимации под слайдом).

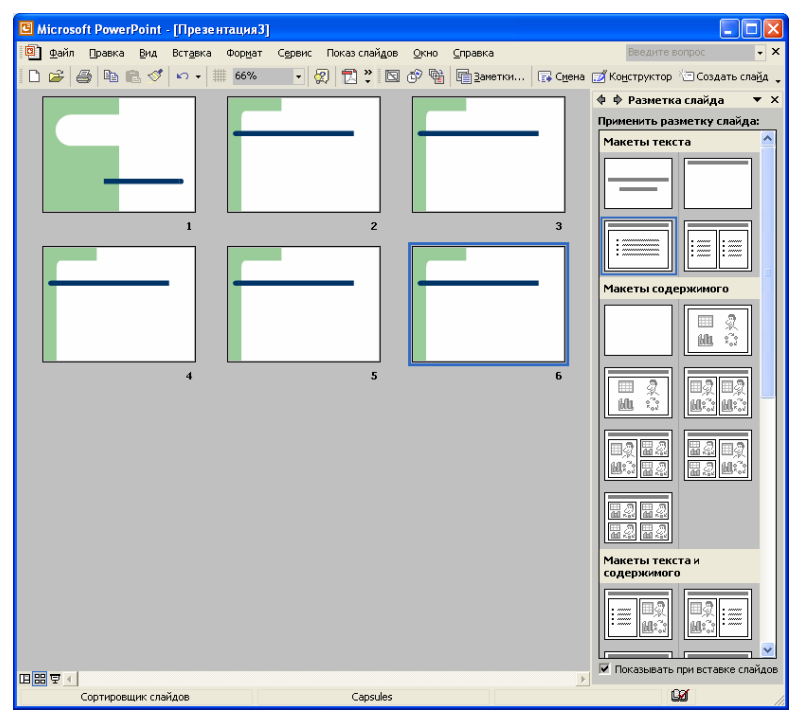

Рис. 3.2 Вид окна **Сортировщик слайдов**

- Режим, настраиваемый командой **Вид > Страницы заметок**, предназначен для написания текстовых заметок к слайду (пояснений докладчику).
- Режим, настраиваемый командой **Вид > Показ слайдов**, включает процесс демонстрации презентации в полноэкранном варианте. Перед показом необходимо настроить параметры представления по команде **Показ слайдов > Настройка презентации**. Подробнее об этом см. в разделе «Настройка показа».

### **3.1. Замечание**

Переключение режимов проще выполнять щелчком на одной из кнопок, расположенных в левой нижней части окна.

Далее приведено описание основных приемов работы в указанных режимах на этапах создания, оформления и показа презентации.

#### СОЗДАНИЕ ПРЕЗЕНТАЦИИ  $\mathbf 1$

Рассмотрим процесс создания на простом примере презентации пакета Microsoft Office. Создадим пять слайдов с описанием назначения программ, входящих в пакет. Первый слайд - заголовок презентации, второй - схематическое изображение составных частей пакета, следующие три слайда - перечисление основных видов работ в каждой из описанных программ.

После запуска программы выберите в области задач команду Новая презентация. При этом произойдет замена окна Область задач на окно Разметка слайда. Выберите для первого слайда макет Титульный слайд из группы Макеты текста. Он содержит только область для написания заголовка и подзаголовка слайда. Щелкните в области слайда на поле Заголовок слайда и наберите текст Microsoft Office, а в поле Подзаголовок слайда - Пакет программ для работы с офисными документами. На данном слайде находятся два текстовых объекта типа Надпись, имеющихся в панели Рисование. К ним можно применять приемы управления, с которыми вы познакомились при изучении программы Word (изменение размера, перемещение, изменение формата шрифта, абзаца). На первом этапе ваша главная задача — ввести нужные! объекты в слайды. Поэтому пока не занимайтесь процессами форматирования. На вкладке Структура в левой части окна появилась миниатюра первого слайда с набранным текстом.

### 4.1. Замечание

Необязательно использовать макеты с заранее вставленными «заготовками» для ввода текста. В группе Макеты содержимого можно выбрать Пустой слайд и все объекты вставлять самостоятельно.

Для создания следующего слайда щелкните в напели инструментов на кнопке Создать слайд или выполните команду меню **Правка > Создать слайд** (Ctrl+N). В области Разметка слайда выберите макет Заголовок. Введите в поле слайда текст заголовка Основные программы. После этого, используя приемы работы с объектами в программе Word, нарисуйте схему, приведенную на рис. 4.1.

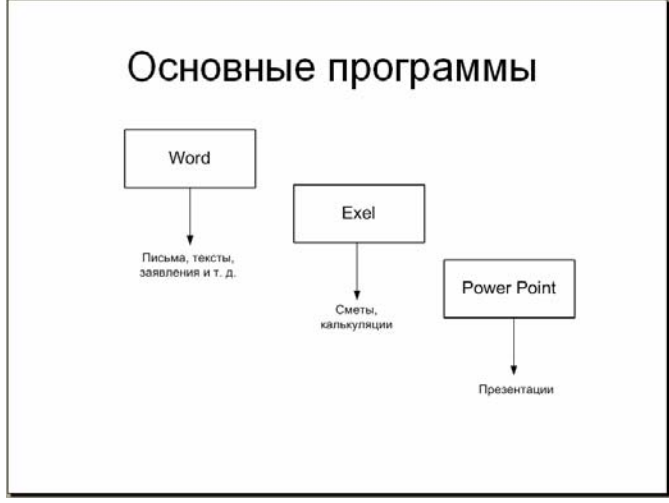

Рис. 4.1 Второй слайд

В данном слайде используйте вставку следующих объектов панели **Рисование** - три прямоугольника с текстом, содержавшим названия программ, три соединительные стрелки три объекта **Надпись** для набора текста, содержащего назначение каждой программы.

При создании третьего и четвертого слайдов выполняйте одинаковые действия, изменяя только содержание текста в соответствии с рис. 4.2 и 4.3 На этих рисунках показаны выделенные текстовые объекты.

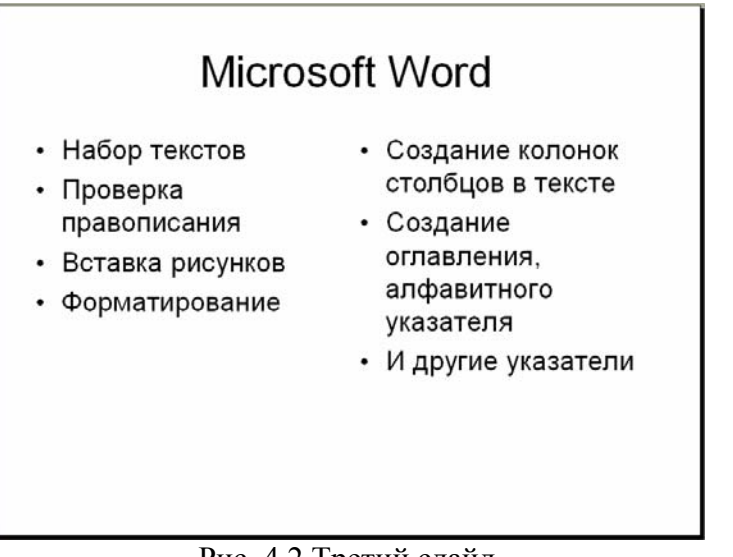

Рис. 4.2 Третий слайд

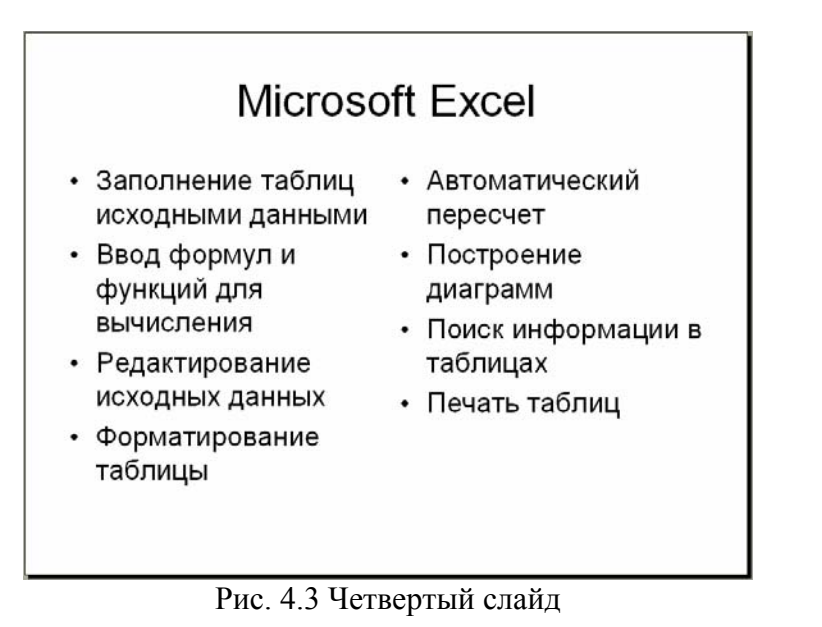

Для добавления слайда щелкните в Панели инструментов на кнопке **Создать слайд** и в окне **Разметка слайда** выберите макет **Заголовок и текст в две колонки**. Наберите соответствующий текст в заголовке и в двух колонках маркированные списки: перечень основных действий в программе.

Пятый слайд отличается от предыдущих типом макета - **Заголовок и текст** (рис. 4.4). Список оформлен в одной колонке.

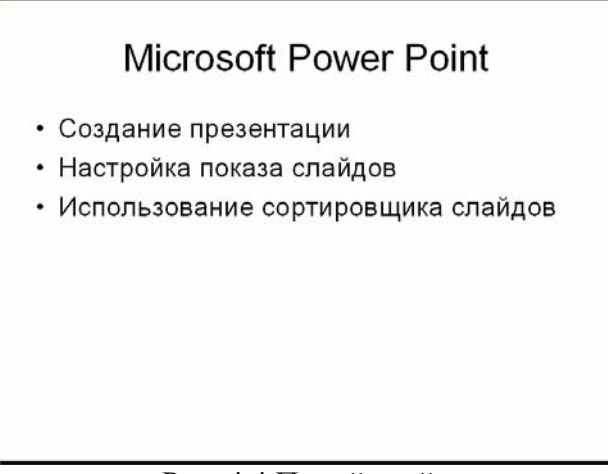

Рис. 4.4 Пятый слайд

На вкладке **Структура** в левой части окна появились миниатюры еще трех слайдов с набранным текстом.

Нa следующем этапе рекомендуется включить проверку правописания щелчком в панели инструментов на кнопке **Орфография** или выбором команды **Сервис > Орфография**. Способы исправления ошибок аналогичны тем, какие вы применяли в предыдущих программах. После проверки документа сохраните презентацию на диске. При этом в диалоговом окне **Сохранение** задайте **Тип файла - Презентация** (автоматически устанавливается расширение имени **.PPT**).

В приведенном примере объектами были только фрагменты текста. Для вставки других объектов используйте возможности панели **Рисование** или команды меню **Вставка**. Добавить можно рисунок из коллекции картинок Microsoft Office, или любой графический, музыкальный или видеофайл. Непосредственно при создании слайда можно вставить в него таблицу или диаграмму. В каждом из этих случаев достаточно выбрать соответствующую команду меню Вставка и ввести исходные данные.

В презентацию можно вставить любой файл, созданный в программах Word или Excel. Выполните команду **Вставка > Объект**, в диалоговом окне выберите строку **Документ Microsoft Word** или **Лист Microsoft Excel**, включите режим **Создать из файла** и щелчком на кнопке **Обзор** выберите нужный документ.Он появляется в слайде как выделенный объект.

### **4.2. Замечание**

В процесс создания презентации включается и возможность создания так называемого Итогового слайда. Он представляет собой известное ранее Оглавление документа. В режиме **Сортировщика слайдов** выделите те слайды, заголовки которых надо включить в оглавление (обычно выделяют все слайды сочетанием клавиш Ctrl+A) и в панели инструментов щелкните на кнопке Итоговый слайд. Он автоматически вставляется перед первым слайдом.

При разработке презентации «с чистого листа», без применения шаблонов или мастера автосодержания рекомендуется включить проверку стиля. Выберите команду **Сервис > Параметры** и на вкладке **Орфография и стиль** просмотрите заданные по умолчанию параметры. Установите флажок в поле **Проверить стиль**. Откройте окно **Параметры стиля** и обратите внимание на общие правила построения презентации. Можно их изменить ил и щелкнуть на кнопке **По умолчанию**. Если в слайдах будут обнаружены нарушения установленных параметров стиля, при просмотре «зажигается» предупреждающая лампочка. Выберите предлагаемый вариант действия.

### **5. ОФОРМЛЕНИЕ СЛАЙДОВ**

 Это один из самых важных этапов в работе с документом, гак как цель презентации — привлечь внимание слушателей к вашему представлению темы, и красочное его оформление способствует этому. В программе имеется множество функций форматирования. К ним относятся и те, которыми вы пользовались в предыдущих программах, и новые элементы оформления, связанные с настройкой анимационных и звуковых эффектов.

 Начните с подбора шаблона оформления и цветовой схемы, чтобы затем установить гармонирующий с данным шаблоном формат текста, имеющегося в слайде. Удобнее всего выполнять настройку в режиме **Сортировщик слайдов**, особенно когда вы хотите назначать отдельным слайдам разные шаблоны. Можно назначить всем слайдам одинаковый шаблон. Если шаблон не подходит, используйте команду отмены на 1 панели инструментов и выберите другой. При выполнении команды **Формат > Оформление слайда** в правой части рабочего поля появится область настройки **Дизайн слайда**. В этой области выберите строку **Шаблоны оформления**. Развернув список команд для какого-либо шаблона, выберите вариант применения **для всех слайдов** или только **для выделенных**. В нашем примере можно применить к первому слайду подходящий по теме шаблон **Пастель**, а к остальным - **Палитра**. В начале данного раздела на рис. 5.2 показано содержание и графическое оформление созданной презентации по нашему примеру (пакет Microsoft Office).

 Чтобы изменить фон слайда, выберите команду **Формат > Фон** и настройте цветовую заливку фона, например градиентную двуцветную. Способ выбора цветной заливки аналогичен тому, который вы уже применяли в программе Word. Кнопка Просмотр позволяет оценить выбранный вариант заливки фона слайда и либо применить (**Применить ко всем слайдам**), либо щелкнуть на кнопке **Отмена**.

 Для каждого из шаблонов существует группа **Цветовых схем**. С их помощью настраивается заданным образом цвет текстовых объектов. Имеется несколько вариантов оформления. Не забывайте о возможности использовать команду Отмена (проще всего для отмены использовать клавиши «быстрого вызова» Ctrl+Z).

#### **5.1. Замечание**

Если в дальнейшем предполагается печать содержимого слайдов на чернобелом принтере, необходимо переключить цветовое оформление слайдов на чернобелое. Для этого выберите в меню команду **Вид > Цвет** или оттенки серого и щелкните на строке **Черно-белый без серого**. Таким же образом можно вернуть цветность презентации, выбрав строку **Цвет**.

В следующем разделе будет рассказано о приемах мультимедийного оформления слайдов.

## **6. НАСТРОЙКА АНИМАЦИИ И ЗВУКОВЫХ ЭФФЕКТОВ**

Анимация — специальный эффект, сопровождающий появление объекта при показе слайда.

• Один из вариантов назначения анимации — всем текстовым объектам одного слайда или всех слайдов. Выберите слайд и выполните команду **Показ слайдов > Эффекты анимации** (рис. 6.1). Нужный эффект выбирайте в окне Дизайн слайда в одной из групп Применить к выделенным слайдам. Выбранный эффект будет применяться для текстов всех слайдов, если щелкнуть на кнопке Применить ко всем слайдам. Для отмены анимации выберите вариант **Без анимации**.

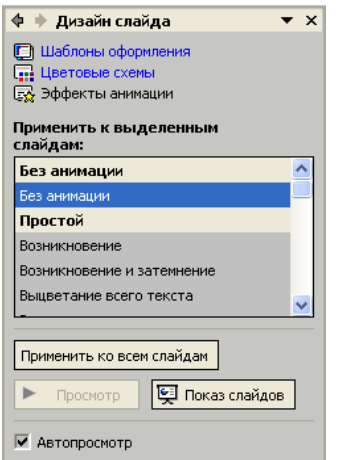

Рис. 6.1 Эффекты анимации

• Другой способ — для назначения анимации отдельным объектам слайда (не только текстовым). Выделите объект, для которого требуется задать анимацию, и выберите команду **Показ слайдов > Настройка анимации**. В правой части рабочего поля появляется окно для настройки (рис. 6.2).

Разверните список команды **Добавить эффект** и выберите одну из групп (**Вход**, **Выделение**, **Выход** или **Пути перемещения**). В каждой группе показан список эффектов появления; они содержатся и в дополнительной подгруппе **Другие эффекты**. Около объекта, которому назначена анимация, появляется порядковый номер. Он определяет последовательность появления объектов во время показа. В окне Настройка анимации есть область, где можно изменить порядок следования или отменить анимацию, щелкнув па кнопке **Удалить**.

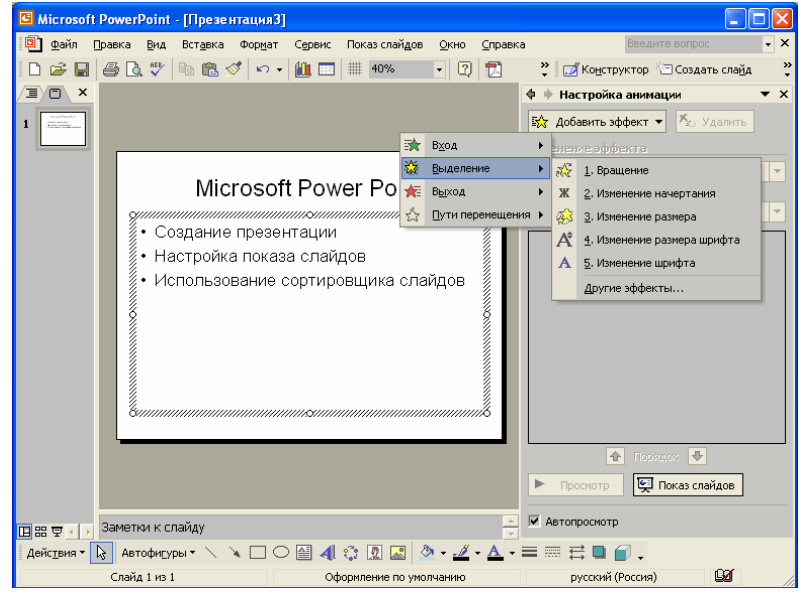

Рис. 6.2 Окно настройки анимации

Для каждого из выбранных эффектов можно выполнить дополнительную настройку. В области **Настройка анимации** выберите из перечня примененных эффектов нужный, разверните его список команд и щелкните на строке **Параметры эффекта**. У вас появляется возможность дополнительной настройки времени, направления, скорости, звука и других параметров. Выбрав какой-либо эффект, щелкните на кнопке **Просмотр**, чтобы оценить результат настройки.

 Для настройки звукового эффекта **выделенного** объекта выполните команду **Показ слайдов > Настройка действия** (рис. 6.3) Установите флажок в поле **Звук**, разверните список звуковых эффектов и выберите один из вариантов. Тогда появление объекта презентации будет происходить со звуковым сопровождением.

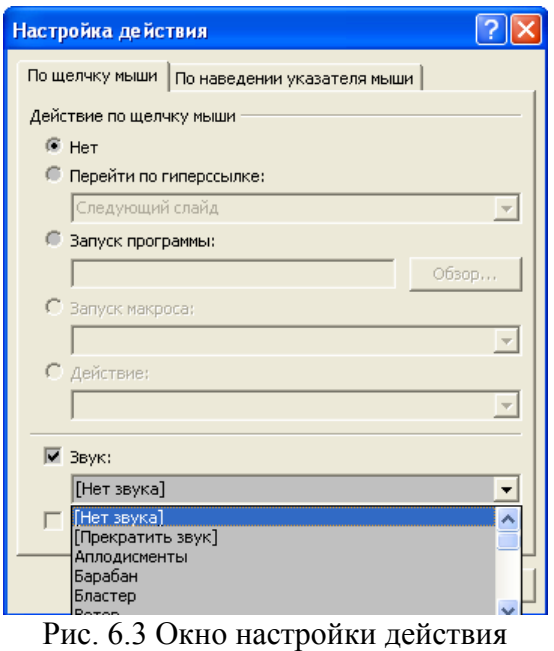

# **7. ПОКАЗ СЛАЙДОВ**

 После подготовки и сохранения презентации можно заняться процессом настройки ее показа. Существуют режимы показа, предусмотренные по умолчанию. Простейший вариант – это ручное управление со сменой слайдов без дополнительных эффектов, выполняемое по щелчку мыши. Настройка особых режимов показа выполняется в окне, появляющемся по команде **Показ слайдов > Настройка презентации** (рис. 7.1).

Некоторые варианты настройки:

- Поле **Слайды** служит для указания номеров показываемых слайдов: все или только заданные указанным интервалом.
- В поле **Параметры показа** можно установить флажок **Непрерывный цикл** до нажатия «Esc», тогда после завершения показа возможен автоматический повтор его с начала.
- В поле **Смена слайдов** устанавливается режим переключения по времени или вручную.

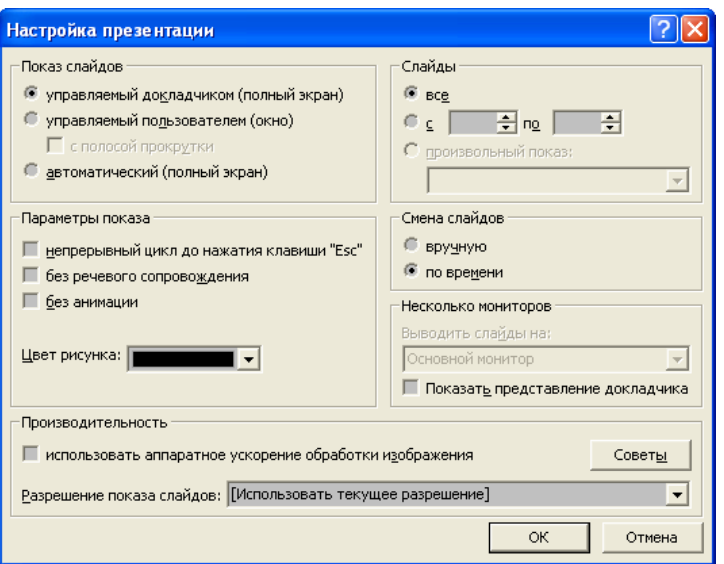

Рис. 7.1**.** Окно настройки показа презентации

 Существует три режима Показа слайдов: управляемый докладчиком (на полном экране монитора), управляемый пользователем (в окне программы) и автоматический (на полном экране).

Рассмотрим здесь только два из наиболее часто используемых режимов.

- **Управляемый докладчиком** смена слайдов, объектов внутри слайда регулируется щелчком мыши. Данный режим позволяет контролировать процесс показа, задерживая наиболее важные слайды на экране или пропуская в более быстром темпе другие. Такой режим часто применяется на совещаниях, конференциях. В поле Смена слайдов установите переключатель «вручную».
- **Автоматический** без непосредственного участия докладчика. Может быть использован, например, при показе в рекламном окне с автоматическим повтором с начала. В поле Смена слайдов установите переключатель По времени (о настройке времени смены слайда речь пойдет ниже в данном разделе).

 Для дополнительной настройки выполните команду **Показ слайдов > Смена слайдов**. Окно настройки содержит несколько полей (рис. 7.2).

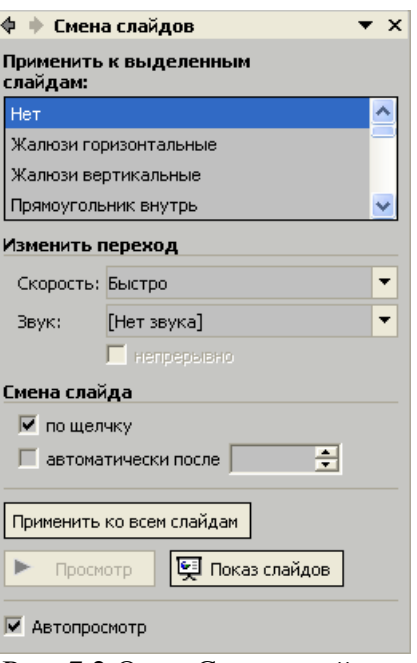

Рис. 7.2 Окно Смена слайдов

- Можно выбрать из списка специальный эффект*,* который будет сопровождать процесс смены слайдов.
- Выберите скорость перехода с одного слайда на другой.
- Если требуется, установите вариант звукового сопровождения при переходе.
- В поле Смена слайдов настройте время, используемое при автоматическом режиме управления показом.

 Установленные параметры можно применять только для выделенного слайда или для всех слайдов (кнопка **Применить ко всем слайдам**).

#### **7.1. Замечание**

В режиме ручного управления можно прервать показ очередного слайда и перейти к другому. Для этого щелкните правой кнопкой мыши на слайде и выберите команду Переход > Навигатор слайдов. В окне навигатора (рис. 7.3) выберите щелчкам название слайда и щелкните на кнопке Перейти. Можно также выбрать команду Переход > Выбор слайда по имени и в пристыковываемом пол меню выбрать нужный слайд.

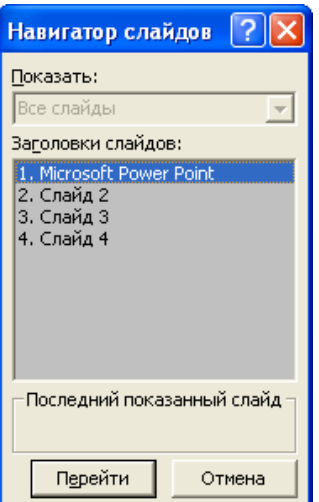

Рис. 7.3. Окно Навигатора слайдов

**Bo** время показа слайдов бывает необходимо обратить внимание слушателей на тот или иной объект слайда. Для этого сделайте правый щелчок па слайде, выберите команду Указатель > Карандаш и подчеркните или нарисуйте какой-нибудь штрих в области этого объекта. Затем вернитесь к обычному режиму, выбрав из контекстного меню слайда команду Указатель > Автоматически. Имеется много других приемов, применяемых во время показа презентации. Чтобы познакомиться с ними в режиме Показ слайдов, выберите из контекстного меню слайда команду Справка. В данной главе описаны лишь основные приемы работы с презентациями. Более подробно узнать обо всех возможностях этой программы вы сможете из специальных учебников. Не забывайте о возможности применения готовых шаблонов презентаций (например, Общие шаблоны), которые находятся в окне задач Создание презентации. Выберите в этом окне вкладку Презентации и подберите подходящую для вашего проекта.